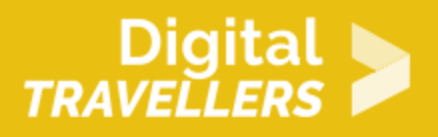

# **CREATING AND PUBLISHING A BLOG**

DIGITAL CONTENT CREATION > 3.1 DEVELOPING DIGITAL CONTENT

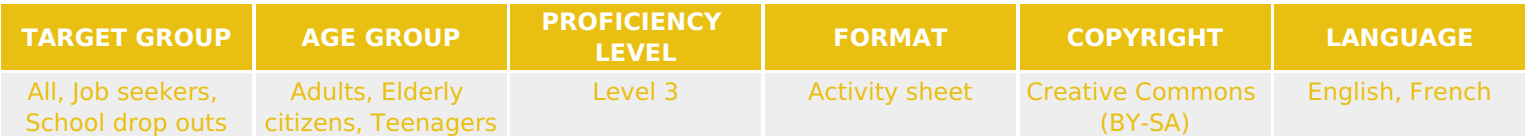

In this workshop, participants will learn, either individually or in groups, how to create and open their own blog using the WordPress publishing tool.

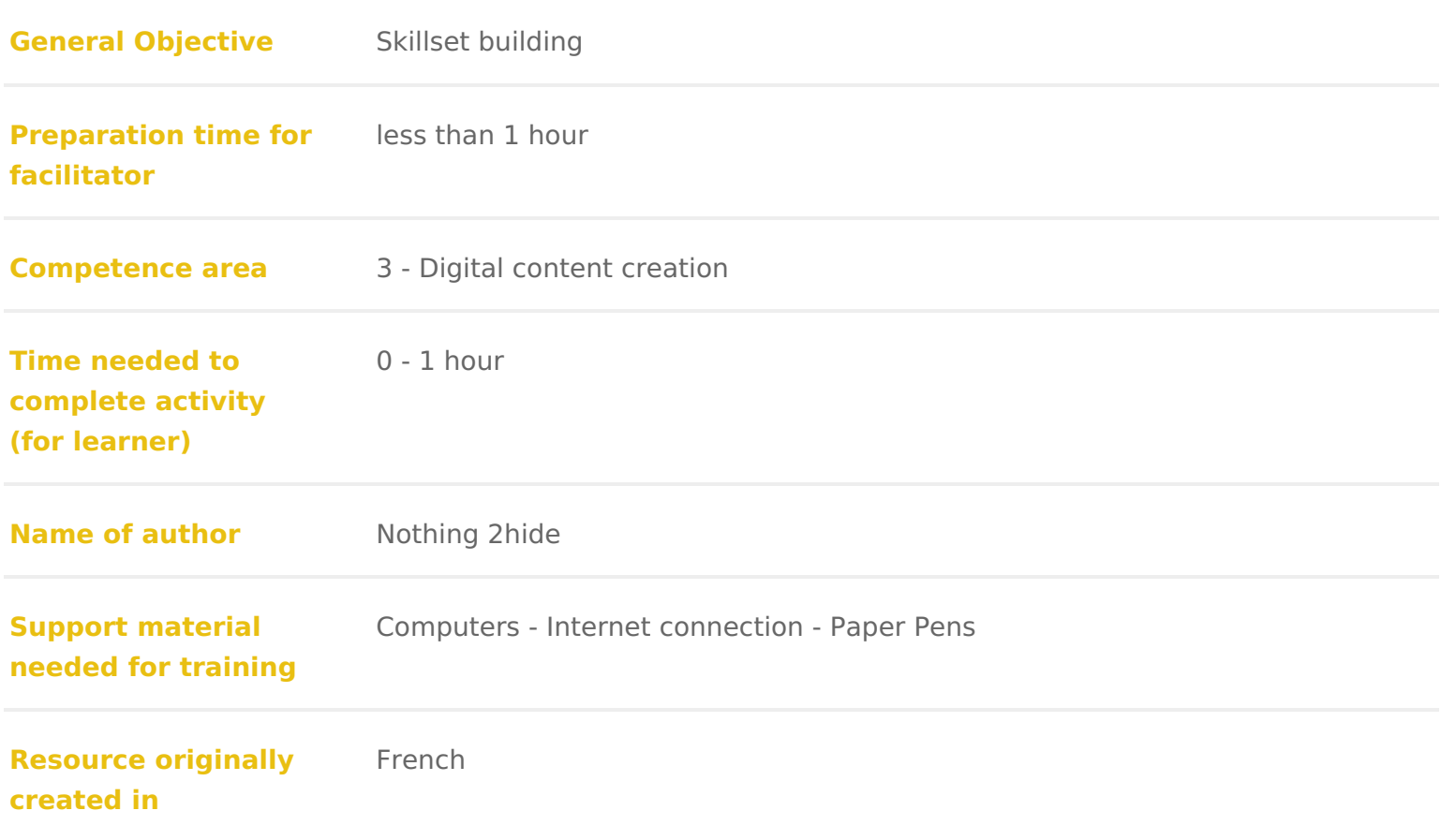

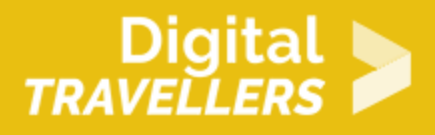

#### **WORKSHOP DIRECTIONS**

## 1 **Introduction**

This activity sheet will outline how to use WordPress in order to learn to create a blog, and how to transmit this knowledge to participants.

*Facilitation tips:* Rather than simply introducing WordPress, it would perhaps be more interesting to envision an overarching project in which participants will have to ultimately create a blog. This will bring added value to the activity.

#### 2 **Opening Discussion**

Explain to participants that they will learn to create a blog on WordPress. This will be part of the learning process. Alone or in pairs, they will create a blog before doing a writing exercise which will become their first post! Ask if anyone amongst the participants has a blog already. If someone does, ask about the topic of the blog and what platform they have used. That will allow you to learn where they are in relation to the subject matter. Explain the idea of a blog: 'blog' is a contraction of 'web' and 'log'. Log of course, being in the sense of personal journal. Simply put, it's an online journal. Blogs are run by people that either publish general stories from their lives or dedicate their content to a particular subject. Explain the principal advantages of a blog: Participants will work in a number of areas: editing, using social media, writing technique in regards the type of content they are sharing and search engine optimisation (incorporating a variety of methods for developing visibility). This can be an advantage on a CV. According to the content of the blog, it can highlight skills – even an expertise – or simply a passion. A blog's content belongs to the creator. This is not the case for content shared on social media. Indeed, the general conditions of using various major social media platforms stipulate that these platforms and their partners will have the right to edit or delete and use freely and globally any text or image published by users. This also means that on social media, any content published by a user can be shared, but not used outside that platform, except by asking the author and the social media concerned. What then is WordPress? WordPress is a blogging platform allowing users to add, edit and delete all types of content you might see on a site: images, texts, navigation menus contact forms etc. All of this can be done easily without any knowledge of programming, simply by following the intuitive interface.

### 3 Creating a Blog

Depending on how many computers are available, ask participants to sit alone must show how to create a WordPress account. It is on their own accounts tha post their blog. Discuss for 5 minutes before creating the account, ask parti like their blog to be about. They will now have to propose the iroindethes ffor thein steps to follow.

Step 1go toottps://wordpresst.occomeate an account. Fill in your email address, us password. Participants must provide a valid email address, as they will have t

WordPress will send them a mail for the validation of their account.

Step 2

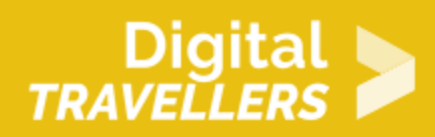

: Create the blog title and decide on the themes and objective.

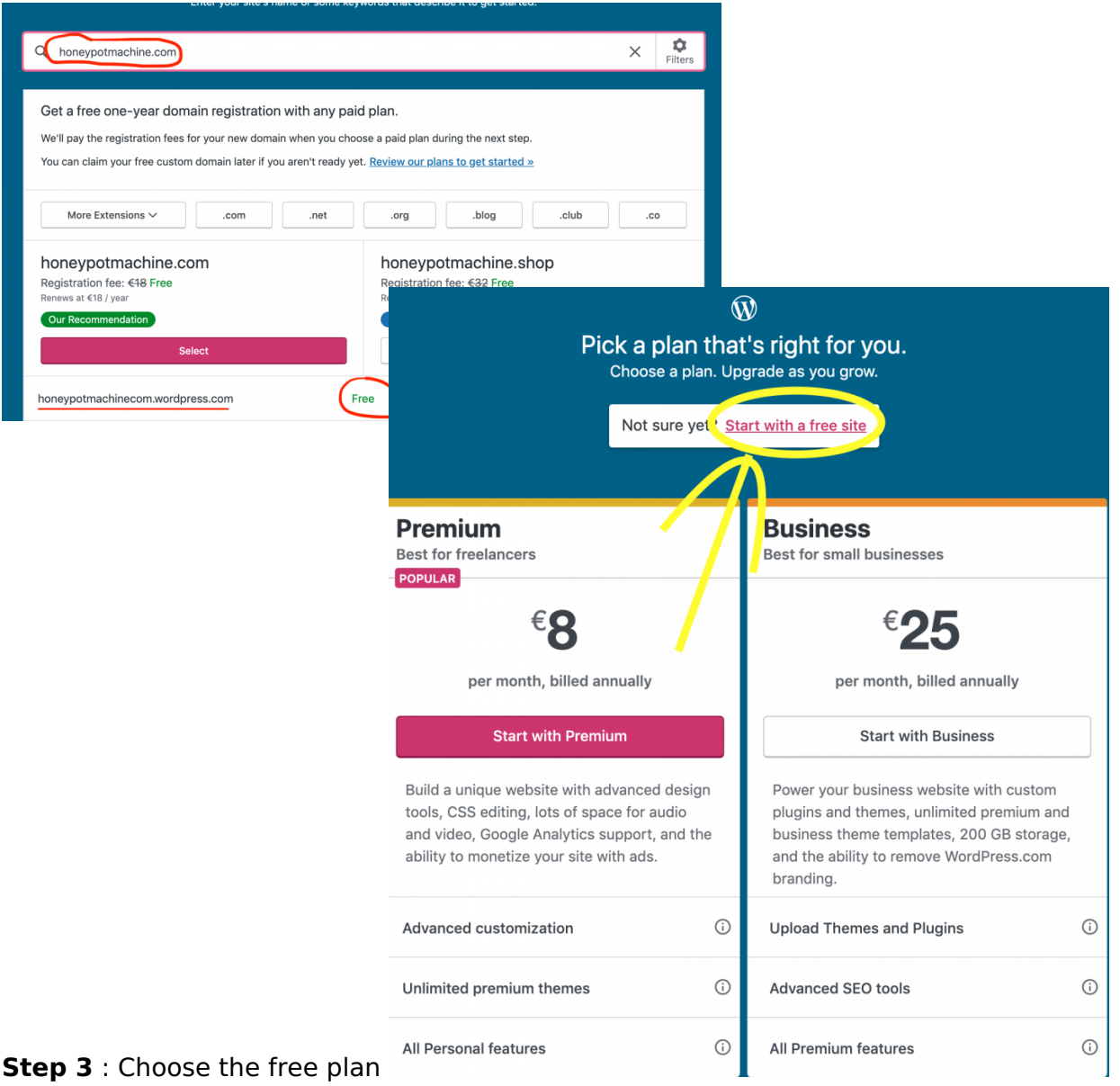

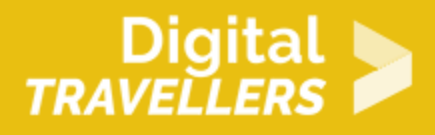

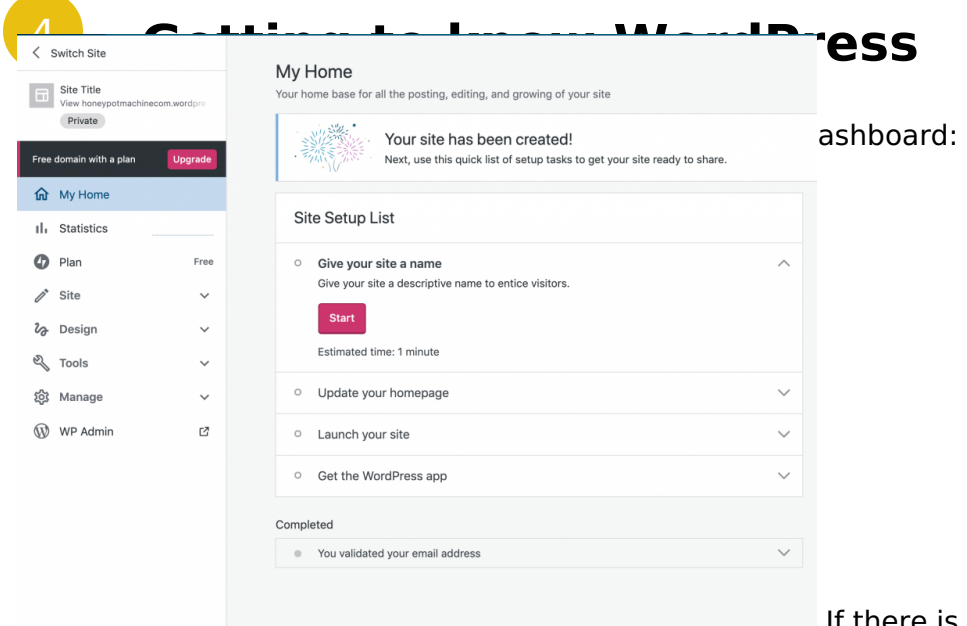

If there is enough time, suggest filling in the

empty fields. If not, ask simply that participants verify their email address. A mail from WordPress with have been sent to the email address they provided. Explore the platform with them then:

- Choose a logo (see: left-side column; click on Design -> Customise -> Site Identity -> Create a Logo)
- Point out the number of visitors (left-side column; statistics)
- Change the background colour the theme of the blog: make it so that the authors' names display themselves on the blog at the bottom of the page. See: left-hand column; Design -> Customise -> Footer -> Add a widget -> Authors -> Done. On the site, the category 'authors' will be displayed on the bottom of the page and the name of the participant will appear.
- Follow their colleagues' blogs. For this, the 'Reader' mode must be selected in the top bar beside 'My Site'.

# 5 **Writing**

Propose a writing exercise. Each participant will post content of their choosing on their blog. The post

should be written in one of the following forms:

- 1.Journalis $\operatorname{\mathfrak{p}}$ iortrait participants will form pairs, if they have not done so alre the answers to questions they ask, will write a piece.
- 2.20 questions portr**ai**dain, in pairs, and assuming the participants do not al other well, they should play 20 Questions, having the questions be based participant can then decide to publish either the portrait suggested by the game, or their own.
- 3. Proustiaportrait Marcel Proust, 20th Century French writer had a habit of r complete a questionnaire in order to get to know them better. The facilita questionnaire and based on the answers (not to worry if there are some m will write a small piece about themselves. They can in addition suggest m such as cultural tastes. You can refer to Prowstes questionnaire

#### Post a blog entry

Now it s time to publish. Ask participants to click on the left-side column; the They will now arrive at the interface to create a blog entry. This resembles a

Participants should now copy-paste t

they had written on their computer or to type if they had written it by hand. the beginning, typed it directly into the WordPress interface that s what it w group to arrange the text in the way they wish, then to add a featured image a

For the photo: right-side column; featured image -> set featured image

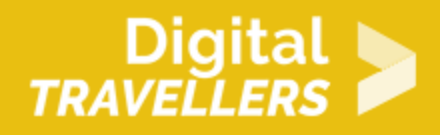

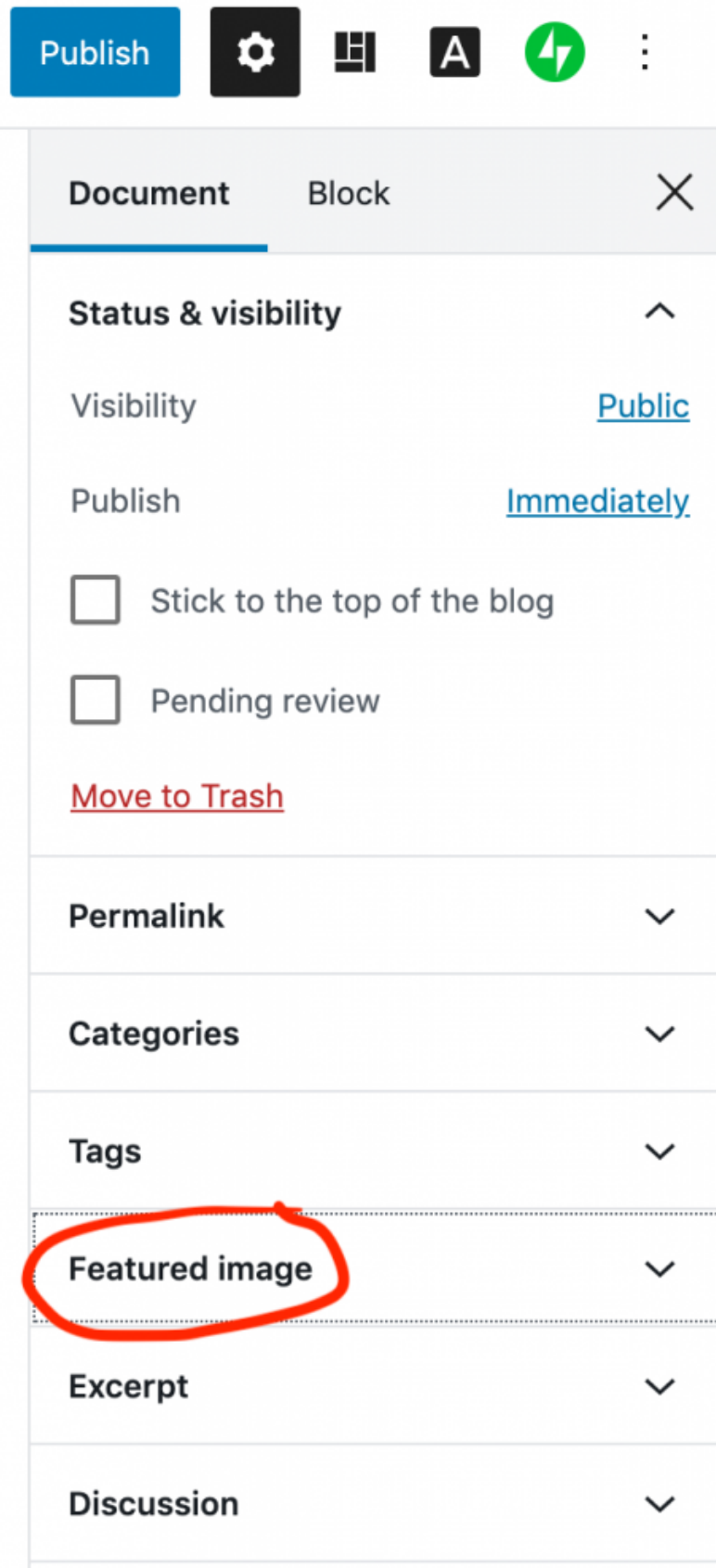

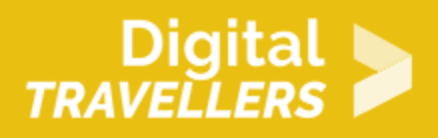

For publication: top bar; Publish -> Publish: immediately -> choose date/hour. Plan the publication for two minutes later.

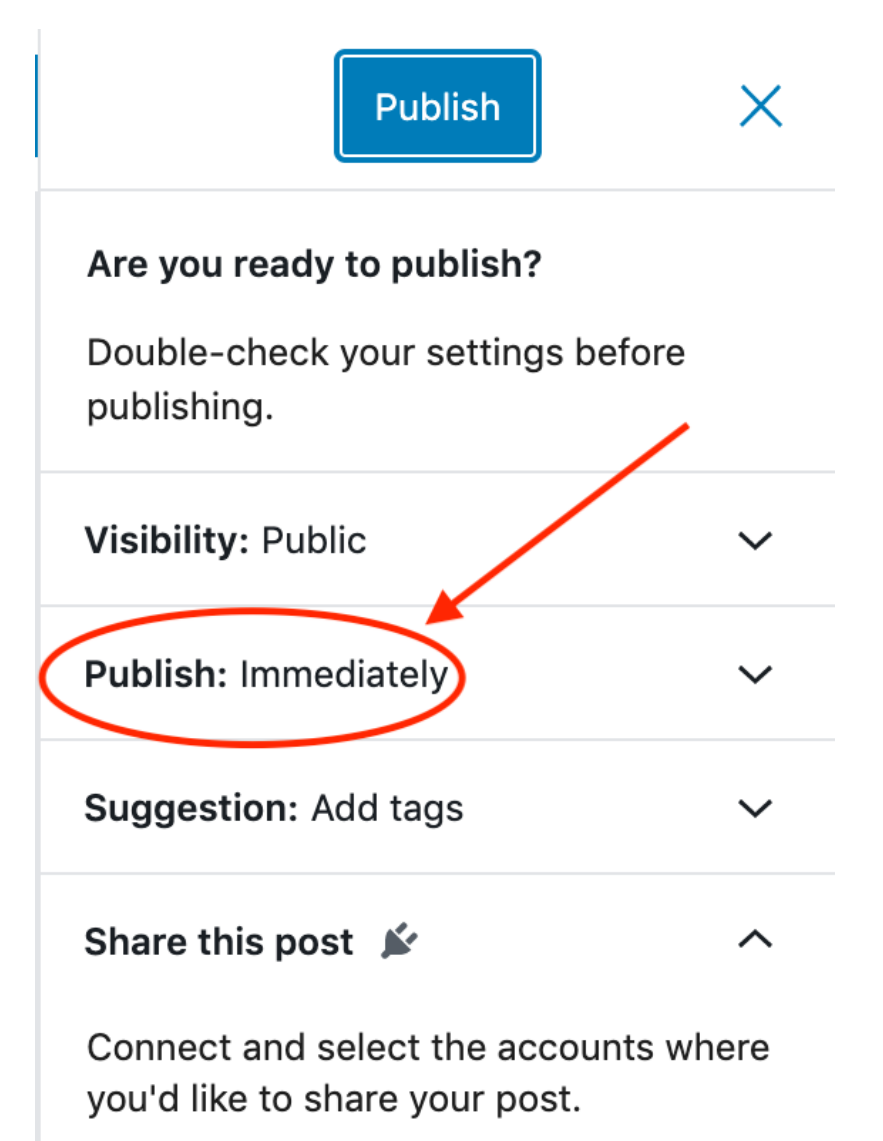

#### Connect an account Z

#### 7 Going further

There are many other platforms that allow simple and user-friendly blog creat

- [Tumb](https://www.tumblr.com/)lr
- [Mediu](https://medium.com/)m
- [Blogg](https://www.blogger.com/about/?r=1-null_user)er
- [Wi](https://fr.wix.com/)x